# EJRC Manager

# ЕЛЕКТРОННИЙ ЖУРНАЛ РЕЄСТРАЦІЇ КЛІЄНТІВ

## Зміст

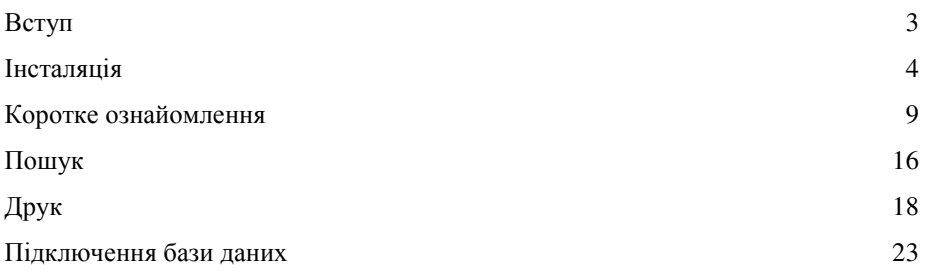

Додатковий модуль **EJRC 2** Менеджер для програми "Електронний журнал реєстрації клієнтів *2"* призначений для керівника відділу та відповідальних за виконання проектних робіт. Програма відображає перелік завдань, що передані відповідальній особі. Після виконання завдання відповідальна особа фіксує дату виконання робіт, а також вказує перелік виконавців з коефіцієнтом трудової участі. Модуль **EJRC 2** Менеджер дозволяє ефективно планувати виконання робіт, а також є основою для щомісячного підрахунку відрядної оплати робіт працівникам підприємства.

Документацію, демонстраційні версії, оновлення й іншу інформацію можливо знайти на сторінках Веб-сайту http://www.shels.com.ua

### Інсталяція програми **EJRC 2 Manager.**

Вкладіть інсталяційний диск у **CD-Rom** пристрій, якщо у вас

увімкнуто автоматичний запуск, то процес інсталяції буде запущено автоматично. Якщо запуск не здійснився, то запустіть вручну програму **Setup.exe** з папки **Install,** натисканням на панелі операційної системи "Пуск" (Start), а потім "Выполнить"

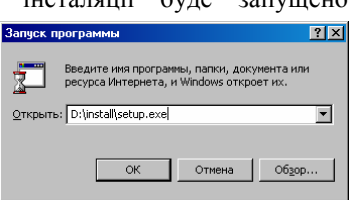

*(Run)*. У наступному вікні натисніть кнопку *"*Обзор*…" (Browse)*. Після вибору файлу **Setup.exe** натисніть *"*Да*" (Ok)* для запуску інсталяції.

Після запуску інсталяції зачекайте появи вікна з інформацією щодо програми, а потім натисніть кнопку "Далі >" для продовження установки. Далі у вікні "Опис програми" необхідно натиснути "Далі >".

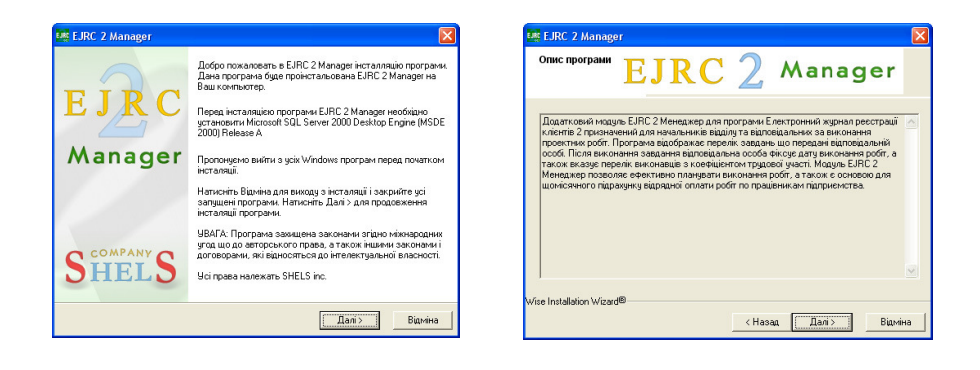

У наступному вікні *"*Вибір папки для інсталяції*"* при необхідності можливо обрати каталог для установки службових файлів програми **EJRC 2**. Для продовження інсталяції натисніть кнопку *"*Далі *>"*. Якщо необхідно змінити папку для програми, натисніть кнопку "*Вибір ...*". Потім у вікні "Select *Destination Folder*" введіть шлях до папки та натисніть кнопку " $Ok$ ".

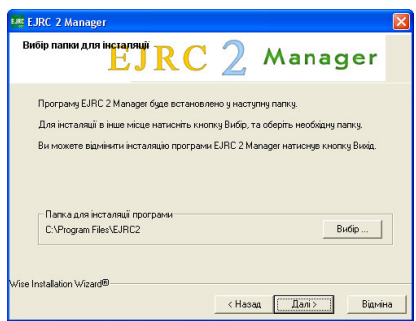

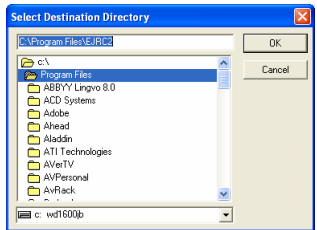

У вікні *"*Вибір компонентів*"* оберіть варіант потрібного набору компонентів. Серед яких дана програма та шаблони звітів у форматі **FastReport 3**. Навпроти кожного параметру відображається необхідний об'єм потрібного місця на диску, а внизу вікна відображено скільки для інсталяції програми потрібно місця.

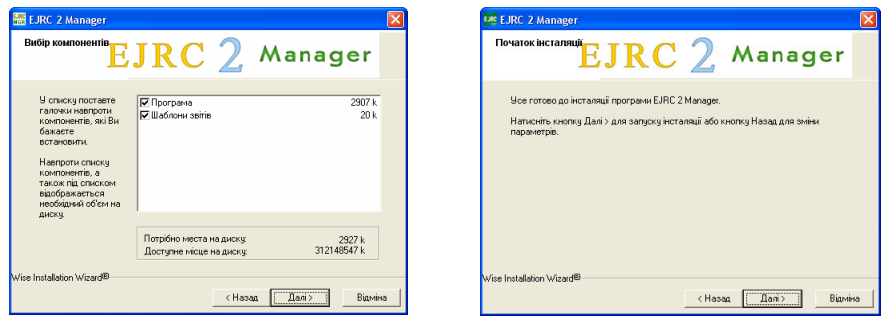

Далі у вікні "Початок інсталяції" натисніть кнопку "Далі >", а потім зачекайте, доки буде виконано процес установки програми.

Після інсталяції програми потрібно налаштувати або перевірити доступ до бази даних, за допомогою системного інтерфейсу "Администратор источников данных *ODBC"*. Відповідне вікно запуститься автоматично.

Якщо база даних знаходиться на іншому комп'ютері в мережі, то в полі *"*Сервер*"* потрібно прописати ім'я комп'ютеру, а якщо на цьому ж комп'ютері, що і програма, то – "(local)" і натиснути "Далее >".

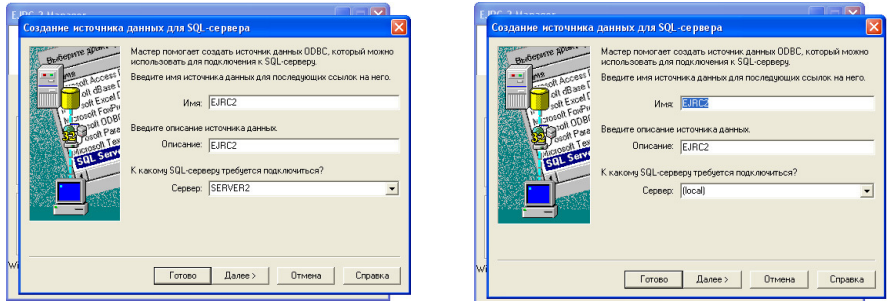

Якщо такий запис з іменем "*EJRC2*" вже існує, то програма видасть

запит на перезаписування, потрібно призначити інше ім'я, або натиснути *"*Да*"*, що замінить існуючий запис.

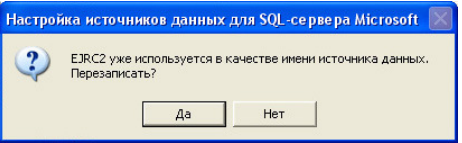

В наступному вікні потрібно вибрати пункт *"*проверка подлинности учетной записи *SQL Server"* та ввести логін і пароль користувача до бази даних. По замовчуванню, логін – **sa**, пароль – **rrdkz**. Натисніть *"*Далее *>"*.

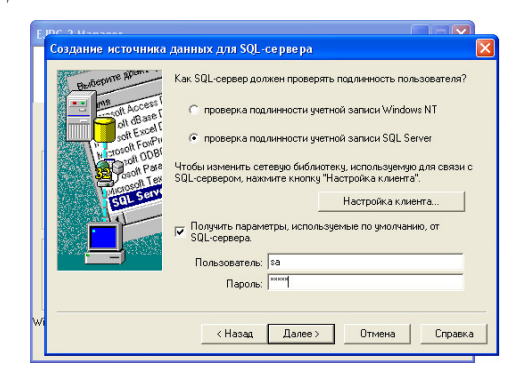

В наступному вікні потрібно обрати підключену базу даних із списку в полі *"*Использовать по умолчанию базу данных*:"*. Якщо потрібно, можна підключити іншу – для цього поставте галочку навпроти "Присоединить файл с базой данных*:"* та вкажіть шлях, але для перевірки підключення цього не потрібно робити. Натисніть *"*Далее *>"*. Потім натисніть *"*Готово*"*.

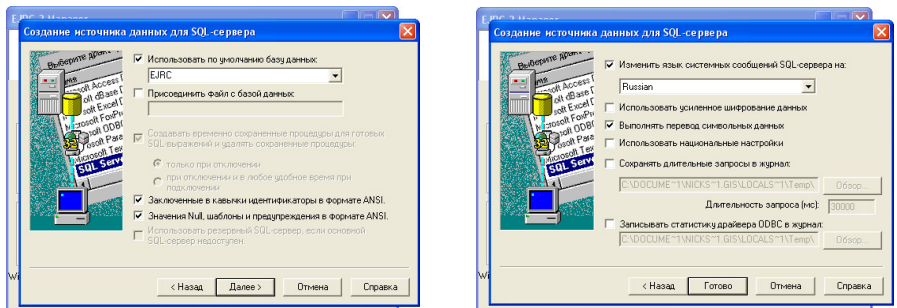

Після цього з'явиться вікно перевірки зв'язку з базою даних. Натисніть *"*Проверить источник данных*…"*. Якщо все налаштовано правильно, то у вікні з'явиться текст: *"*Тест успешно завершен*!"*. Натискаємо *"*О*k"*.

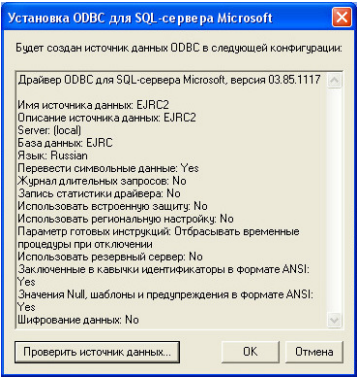

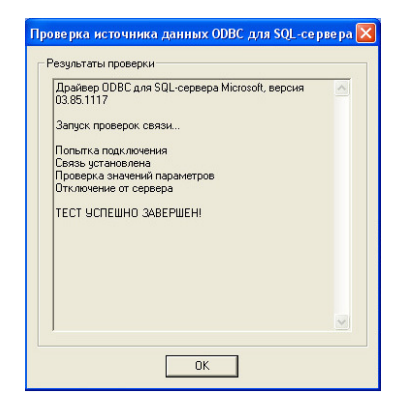

Після відображення вікна з написом "Програму вдало встановлено" необхідно натиснути кнопку "Buxid >" для завершення процесу інсталяції.

### Запуск програми**.**

Програма буде запускатись автоматично при перезавантажені комп'ютера та постійно знаходитись в системному лотку **Windows** або її також можна відкрити, натиснувши в нижній панелі Windows кнопку "Пуск", а потім обравши меню "Программы", "EJRC2". Далі для запуску програми необхідно два рази клацнути на іконці з написом **EJRC 2 Manager**.

Програма **EJRC 2 Manager** має меню, функціональні клавіші, кнопки та список завдань. Це означає, що і працювати у програмі потрібно за правилами роботи з подібними програмами.

Після інсталяції програми, вона буде автоматично запускатися при кожному запуску Вашої операційної системи. При першому запуску програма буде намагатися запуститися з ім'ям адміністратора, яке потрібно змінити на ім'я користувача для якого відкрито доступ до програми **EJRC 2**.

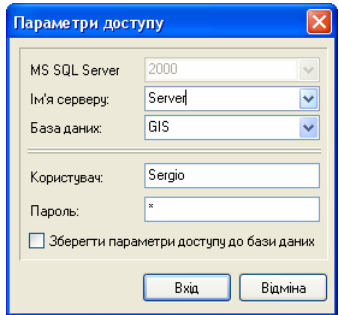

Після запуску програми в панелі інструментів **Windows** з'явиться іконка програми **EJRC 2 Manager**. Для відображення головного вікна програмами необхідно натиснути ліву кнопку мишки на іконці або праву кнопку та обрати у меню операцію "Відкрити". Меню також має позиції:

Відкрити – відкрити головне вікно програми;

Скрити – скрити головне вікно програми;

Користувач – змінити параметри доступу до бази даних;

 $Buxi\partial$  – закрити програму.

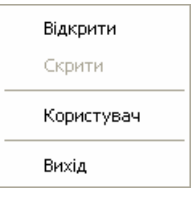

Програма має головне меню, панелі з основними функціями, списками, і в нижній частині статистичну панель.

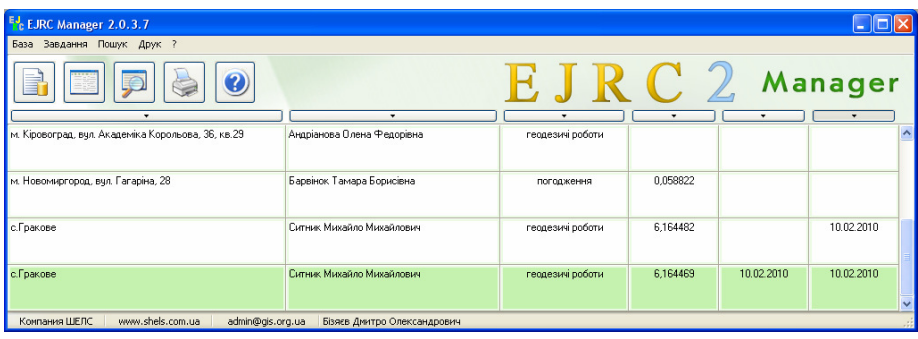

Перед тим, як починати працювати з програмою, необхідно засвоїти основні правила для роботи:

- підвівши курсор мишки на будь-яку з кнопок, отримаєте стислу інформацію про її призначення;
- натиснувши праву кнопку мишки на списку, відкривається додаткове меню зі списком функцій;
- для виконання операцій зі списком необхідно використовувати верхнє меню або натиснути праву кнопку мишки на списку;
- функціональні клавіші можна побачити, натиснувши на головному меню програми;
- з додаткового меню можна створити, змінити та видалити запис.

Для початку розглянемо верхнє меню програми. Меню має наступні позиції:

- База
	- o Користувач зміна параметрів доступу до бази даних **EJRC 2**
- o Сховати сховати головне вікно програми
- o Вихід закрити програму
- Завдання
	- o Параметри корегування параметрів обраного завдання
- Пошук
	- o Знайти знайти завдання
	- o Продовження пошуку продовження пошуку завдання
- Друк
	- o Відкрити відкрити документ
	- o Змінити змінити шаблон документу
	- o Створити створити новий шаблон документу
	- o Перелік завдань друк переліку завдань
- $\gamma$ 
	- o Опис програми стисла інформація щодо програми.

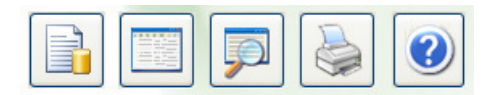

Під верхнім меню знаходиться панель кнопок:

Користувач – зміна параметрів доступу до бази даних **EJRC 2**;

Параметри завдання – корегування параметрів обраного завдання;

Пошук – знайти завдання;

Друк переліку завдань – друк переліку завдань;

Опис програми – стисла інформація щодо програми.

Далі знаходяться кнопки сортування списку за наступними параметрами:

Сортування за адресою земельної ділянки*;* 

Сортування по замовнику*;*  Сортування по виду робіт*;*  Сортування по площі*;*  Сортування по даті початку робіт*;*  Сортування по даті закінчення робіт*.* 

Тепер розглянемо перелік завдань. Перелік відображає завдання надані на виконання користувачу. Перелік завдань, що пов'язаний з параметрами доступу та ім'ям користувача, який є працівником підприємства – виконавця робіт. Параметри доступу створюються в програмі **EJRC 2** відповідальною особою та надаються користувачу. Перелік завдань оновлюється кожну хвилину. Для оновлення вручну можливо натиснув на одну з кнопок сортування. Обраний запис завдання підсвічується зеленим кольором.

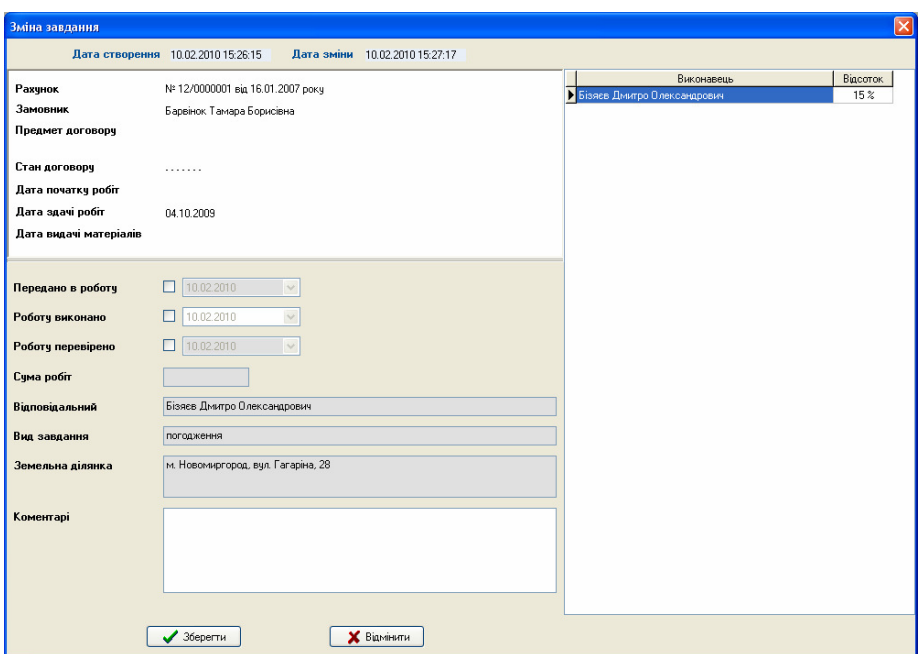

Подвійне натиснення на запису відкриває вікно редагування завдання. Відкрити вікно корегування можливо шляхом натискання правої кнопки мішки на завданні та обранням запису *"*Параметри завдання*"*.

В цьому вікні відображається інформація з параметрами трьох типів:

- просто інформаційна область в лівому верхньому куті (рахунок, предмет договору, дата початку робіт і т.д.);
- параметри, які не можна змінити відображаються сірим кольором (сума робіт, вид завдання, адреса земельної ділянки і т.д.);
- параметри, які редагуються призначені для введення або редагування даних.

Розглянемо всі поля більш детальніше. Зверху знаходяться поля про дату і час створення (*"*Дата створення*"*) та останнього редагування (*"*Дата зміни*"*) поточного запису завдання.

Нижче знаходиться інформаційна область:

Рахунок – номер і дата рахунку чи угоди, в межах якої виконується завдання;

Замовник – назва замовника;

Предмет договору – призначення договору (стисла назва робіт);

Стан договору – етап проходження роботи;

Дата початку робіт – дата, що заповнюється автоматично;

Дата здачі робіт – дата, до якої робота повинна бути виконана;

Дата видачі матеріалів – дата видачі матеріалів виконавцю.

Під інформаційною панеллю знаходяться такі параметри:

Передано в роботу – дата передачі завдання в роботу;

Роботу виконано – дата закінчення завдання;

Роботу перевірено – дата перевірки завдання;

Сума робіт – вартість робіт;

Відповідальний – відповідальний виконавець робіт (працівник виконавця);

Вид завдання – назва виду завдання;

Земельна ділянка – адреса земельної ділянки для даного завдання;

Коментарі – довільний коментар для завдання, який заповнюється при потребі.

В правій частині вікна знаходиться список послуг даного завдання. Контекстне меню даного списку має такі пункти:

Створити – створення нової послуги;

Змінити – зміна поточної послуги;

Видалити – видалення послуги зі списку.

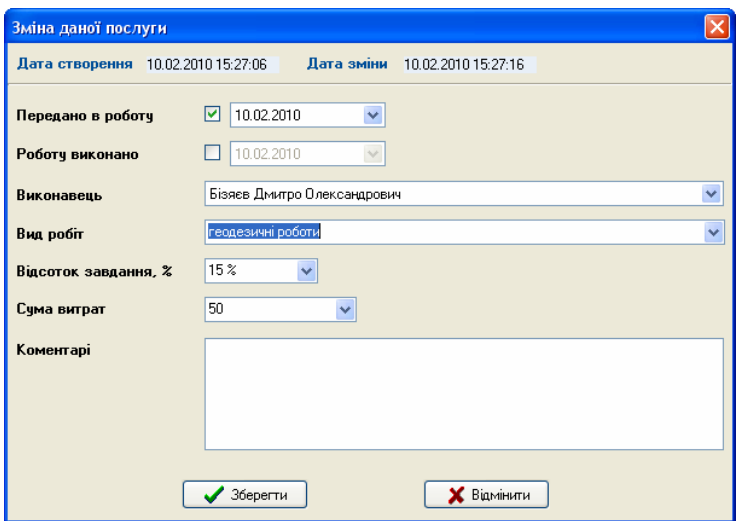

Вікно створення нової або зміни поточної послуги має такі параметри:

Дата створення – дата створення даного запису про послугу (параметр, що не піддається редагуванню);

Дата зміни – дата зміни даного запису про послугу (параметр, що не піддається редагуванню);

Передано в роботу – дата передачі послуги в роботу;

Роботу виконано – дата закінчення виконання послуги; Виконавець – особа, що виконала задану послугу; Вид робіт – назва даної послуги; Відсоток завдання*, %* – відсоток виконаної послуги; Сума витрат – сума затрачених коштів для виконання даної послуги; Коментарі – довільний коментар для послуги, який заповнюється при потребі.

Перелік завдань можна вивести на друк. Для цього потрібно в головному вікні натиснути кнопку *"*Друк переліку завдань*"* або в меню *"*Друк*"* підменю *"*Переліку завдань*".*

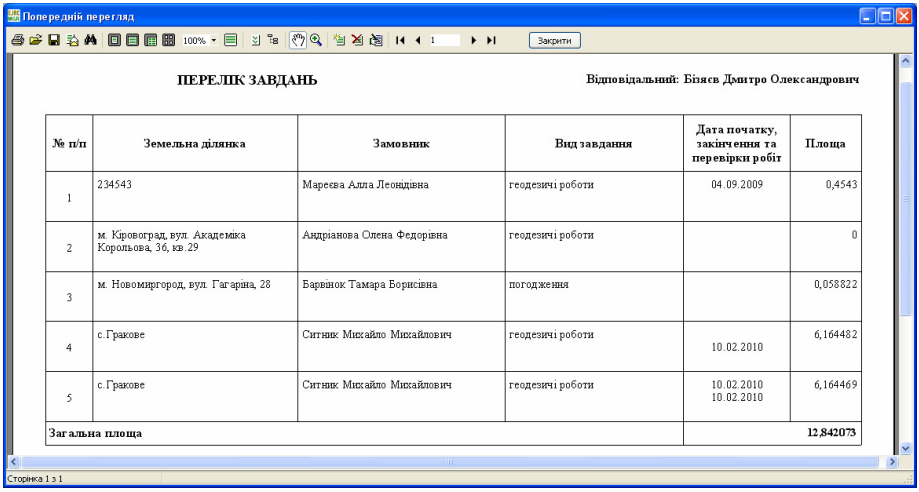

Якщо у ході роботи виникають будь-які запитання, спробуйте знайти потрібний опис в даному керівництві користувача або натисніть у програмі клавішу **F1**.

З описом редагування звітів можливо ознайомитись, відкривши допомогу **FastReport 3 UserManual-ru.pdf**.

Деякі з питань заданих користувачами можливо знайти на Веб-сторінці http://www.shels.com.ua/faq.htm.

Розглянемо можливості пошуку рахунків та угод у програмі. Для швидкого пошуку номеру картки необхідно в головному вікні, закладці *"*Рахунки та угоди*"* ввести штрих-код або номер рахунку та натиснути клавішу **Enter**. Якщо ви маєте сканер штрих-кодів можливо виконувати пошук по штрих-коду картки, який створюється автоматично й унікальний для кожного запису. При наборі з клавіатури назви або її частини виконується пошук замовника.

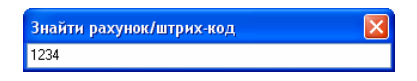

Окрім швидкого пошуку програма має окреме вікно для пошуку за обраним параметром. Для відкриття вікна пошуку необхідно натиснути комбінацію клавіш Ctrl+F, кнопку "Знайти ..." або в меню "Пошук", підменю *"*Знайти *...".* 

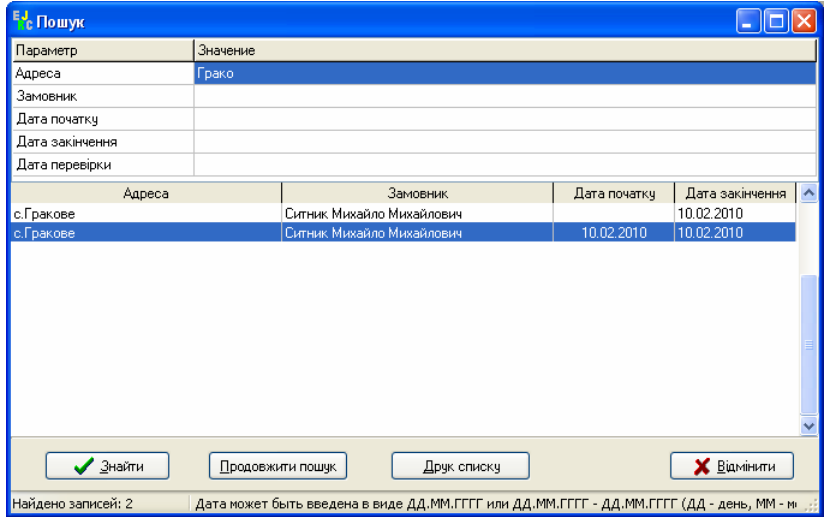

У вікні "Пошук" необхідно стати на потрібний рядок і ввести значення. Пошук може виконуватися за одним з наступних параметрів: рахунок номер, договір номер, акт номер і замовник.

Після вибору або вводу рядка пошуку потрібно натиснути кнопку *"*Знайти*"*. Для продовження пошуку натисніть кнопку *"*Продовжити пошук*".* Для закриття вікна натисніть кнопку "Відмінити".

Якщо пошук записів був вдалим, після натиснення кнопки пошуку активним стане необхідний запис і відображений список знайдених записів. Обрати потрібний запис можливо за допомогою подвійного натискання лівої кнопки. Для продовження пошуку в основному вікні натисніть клавішу F3, кнопку *"*Продовжити пошук*"* або в меню *"*Пошук*"*, підменю *"*Продовжити пошук*"*.

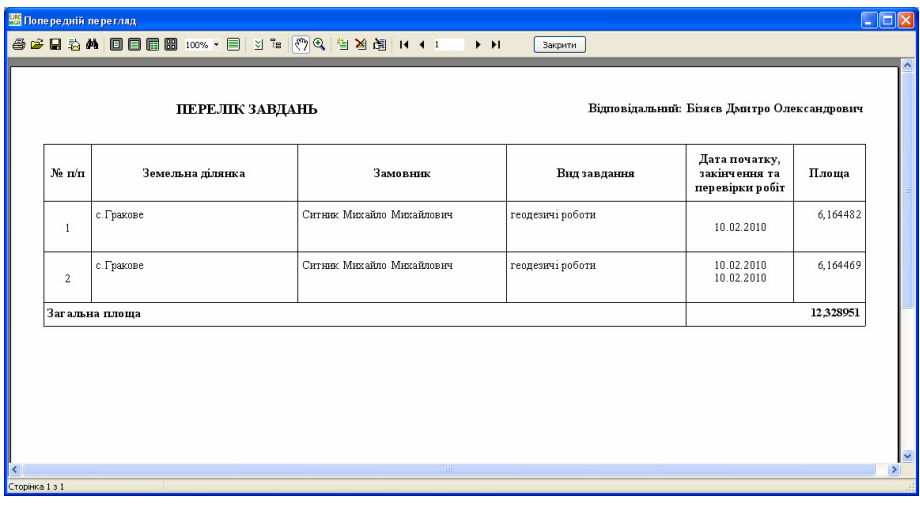

У програмі всі звіти мають свої шаблони в форматі **Fast Report 3**, що обрано не даремно. Серед переваг даного виду звітів, можливо виділити:

- редагування шаблонів;
- створення шаблонів користувачем;
- використання у шаблонах наявних функцій;
- використання макросів на мові програмування **Pascal**;
- використання баз даних і полів, які мають місце в програмі;
- створення вкладених звітів (звіт у звіті);
- редагування отриманих звітів перед друком.

Після інсталяції шаблони у форматі **Fast Report 3** знаходяться у папці **C:\Program Files\Ejrc2\Reports**. Звітні форми, які використовуються у програмі, відкриваються з цієї папки. Найменування шаблонів співпадає з їх значенням у меню "Друк".

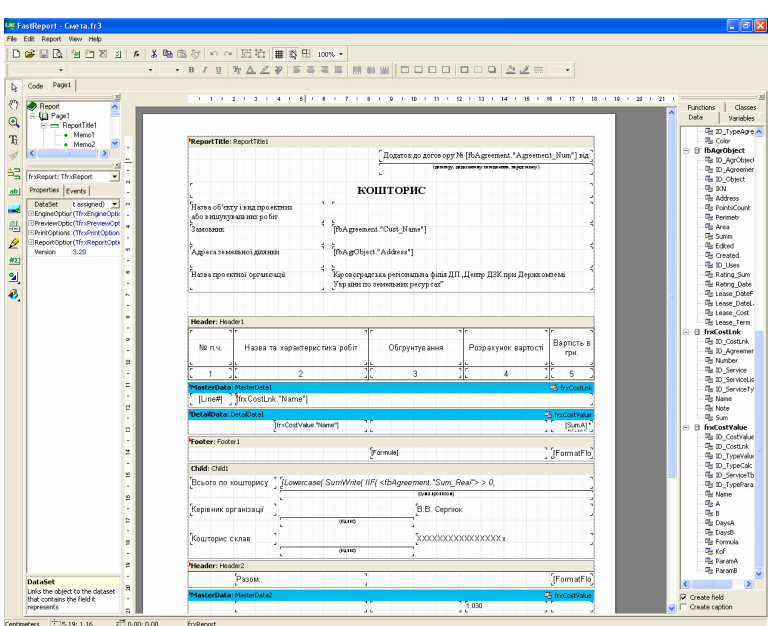

Редагування, створення і друк обраного шаблону виконується з головного вікна програми, меню "Друк". Після вибору операції "Відкрити шаблон*"*, *"*Змінити шаблон*"* необхідно у вікні *"*Відкрити*"* обрати потрібний шаблон. У вікні відображається перелік файлів з шаблонами у форматі **fr3** папки **C:\Program Files\Ejrc2\Reports**.

Після вибору операції створення або зміни шаблону відчиняється вікно *"*Дизайнер*"*. Дане вікно має верхнє меню, панелі кнопок, закладки сторінок, вікно для редагування шаблона.

Верхня панель має кнопки з основними операціями. Також там знаходиться панель для вибору параметрів обраного об'єкту, а саме панель з параметрами тексту, рамки та заливки, вирівнювання групи об'єктів.

Панель з лівої сторони надає можливість створення нових об'єктів на листі. На панелі розташовано кнопки:

- Выбрать объект режим вибору об'єктів на листі;
- $Py\kappa a 3\text{c}y\text{b}$  листа;
- $Macuma6 36$ ільшення та зменшення листа;
- Редактирование текста виконання швидкого редагування тексту на листі;
- **•** Вставить прямоугольник с текстом створення текстового об'єкту;
- Вставить секцию створення секції для формування списку з бази даних;
- $\blacksquare$  Вставить рисунок створення об'єкту рисунок;
- Вставить вложенный отчёт створення звіту в звіті;
- Рисовать линии створення ліній.

У режимі вибору об'єктів, вибір об'єкту здійснюється натисканням лівої кнопки мишки на об'єкті. Вибір групи об'єктів здійснюється натисканням лівої кнопки мишки та зсувом курсору мишки. Усі об'єкти, які знаходяться в обраній області будуть помічені. Квадрати навколо об'єктів використовуються для зміни розміру об'єктів. Зсув об'єктів виконується натисканням лівої кнопки мишки на об'єкті з наступним переміщенням. Параметри обраних об'єктів відображаються на панелі *"*Инспектор*",* яка знаходиться з лівої сторони вікна, в якому можливо виконувати корегування вручну.

Усі об'єкти мають текстові поля, в яких можливо ввести текст з параметрами та використанням наявних функцій. Вікно "Редактирование текста*"* можливо відобразити подвійним натисканням лівої кнопки мишки на текстовому об'єкті або правої кнопки, шляхом вибору у підменю, що відкрилося, позиції "Редактор ...".

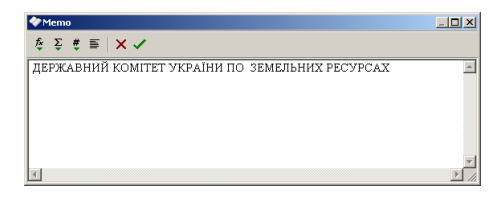

Для вставки перемінних, функцій або полів баз даних використовуйте кнопки *"*Вставить выражение*"* і *"*Вставить поле БД*"*.

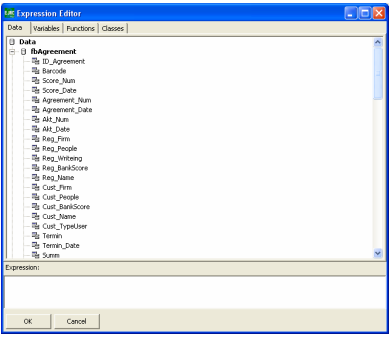

Після вводу змін у вікні "Редактор текста", для збереження змін натисніть кнопку *"*ОК*"*.

Макроси для звіту потрібно редагувати у закладці "Код", в яку можливо перейти у головному вікні дизайнера. Зупинятися на створенні макросів на мові **Pascal** у даному опису ми не будемо, тому використовуйте стандартні описи мови. Допомогу для шаблонів у форматі **FastReport** можливо відкрити з файлу **C:\Program Files\Ejrc2\fruser.hlp**.

Крім стандартних функцій, присутні також додаткові функції та перемінні, які можливо використовувати у вікні *"*Редактор текста*"* або закладці "Код".

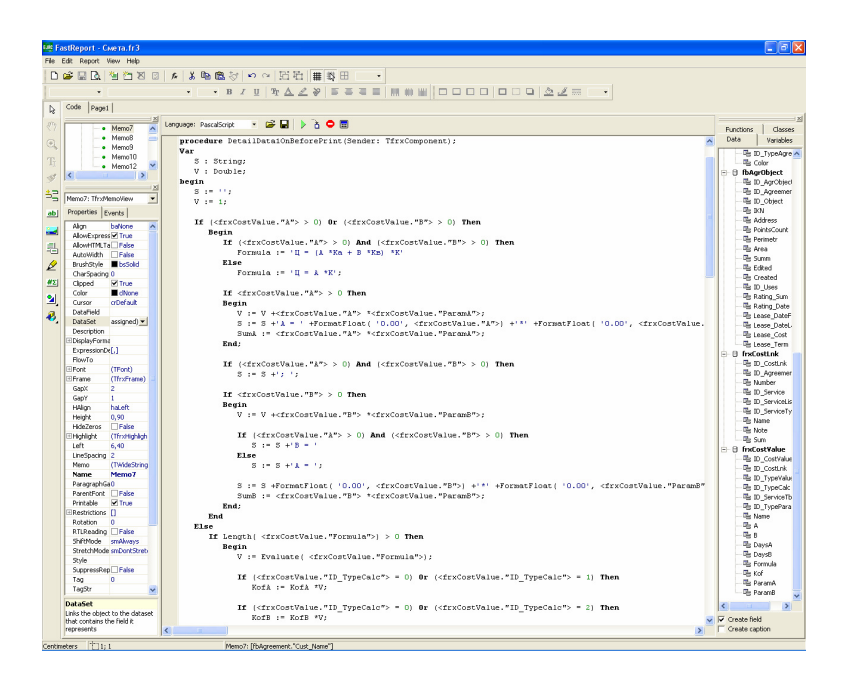

Як правило, звіти перед друком, відображаються у вікні *"*Предварительный просмотр*"*, в якому можливо скорегувати як параметри друку, так і отриманий документ. Вікно має верхню панель з кнопками й

область попереднього перегляду. Панель має ряд кнопок для друку, відкриття, збереження й експорту звіту, пошуку даних в звіті, формат відображення та т.і. Для зміни документу натисніть у верхній панелі кнопку *"*Редактировать страницу*"*. Після виконання змін у документі програма запропонує зберегти зміни.

Переміщення по сторінці, а також від однієї до іншої, можливе за допомогою скролінгу, який знаходиться праворуч від клавіш **PageUp** і **PageDown**.

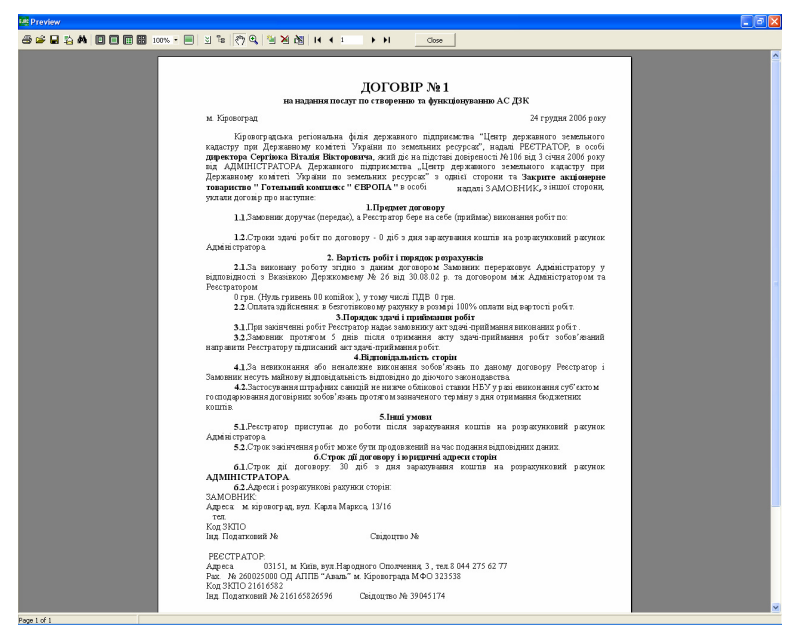

Перелік баз даних, які можливо використовувати у шаблонах:

- QbAgrTask перелік замовлень;
- QsAgrTask дані обраного замовлення;
- TsAgrService перелік виконаних робіт щодо обраного замовлення;
- QbSelect перелік знайдених замовлень у вікні пошуку.

Даний розділ потрібний, коли програма видає будь-які вікна у процесі запуску.

Якщо програма при запуску запросить ввести ім'я користувача та пароль, необхідно ввести ім'я *"sa"* і пароль *"rrdkz"* або *""*, якщо **MS SQL Server 2000** був встановлений раніше.

Якщо Ви впевнені, що ім'я і пароль вводите правильно, а програма не запускається, тоді необхідно виконати підключення бази у ручному режимі, для цього підготовлено даний опис.

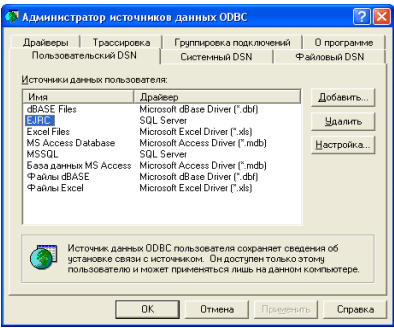

У вікні *"ODBC Data Source Administrator"* виберіть рядок *"EJRC"* у списку *"User Data Source"*, потім натисніть кнопку *"Configure"*.

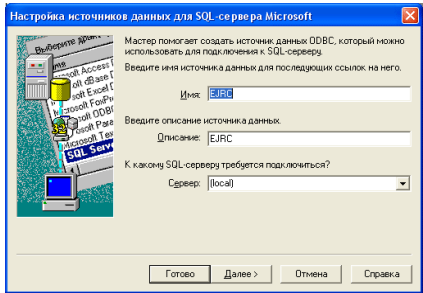

У вікні *"Microsoft SQL Server DSN Configuration"* необхідно натиснути кнопку *"*Далее *>"*. Якщо потрібно підключити базу даних з серверу, тоді необхідно у параметрі *"Server"* ввести або обрати з списку найменування сервера.

У наступному вікні необхідно обрати позицію "With SQL Server authentication useing ID and password entered by the user", поставити *"*галочку*"* навпроти *"Connect to SQL Server to obtain default settings for the additional configuration options."*, ввести у параметр *"Login ID"* ім'я користувача *"sa"*, а в рядок *"Password"* пароль *"rrdkz"*. Якщо **Micrisoft SQL Server 2000** встановлено не з даного диску ім'я користувача та пароль можуть бути іншими. Для переходу у наступне вікно, натисніть кнопку *"*Далее *>"*. Якщо після натиснення кнопки *"*Далее *>"* відображається похибка підключення з сервером, перевірте коректність вводу імені користувача і пароля або зверніться до адміністратора.

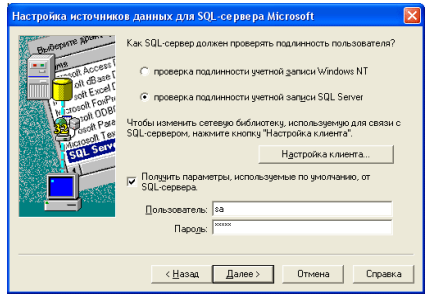

У наступному вікні перевірте наявність *"*галочок*"* навпроти параметрів *"Change the default databese to"* та *"Attach database filename"*. У першому необхідно, щоб було введено ім'я бази даних *"GIS"*, а в іншому найменування файлу та шлях до бази даних **GIS6 (***"C:\Program Files\Ejrc2\Data\GIS\_Data.MDF"* або **(***"C:\Program*  *Files\Gis6\Data\GIS\_Data.MDF")*. Для продовження натисніть на кнопку *"*Далее*>".*

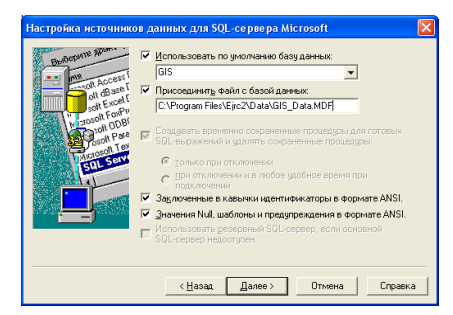

Зверніть увагу, якщо у списку баз даних уже існує ім'я *"GIS"*, тоді параметр *"Attach database filename"* необхідно очистити та прибрати навпроти нього *"*галочку*"*. Така ситуація може виникнути, якщо база даних вже підключена до серверу баз даних.

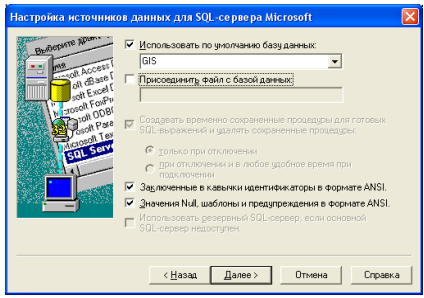

У наступному вікні необхідно поставити *"*галочку*"* навпроти параметру *"Change the language of SQL Server system messages to"* та вибрати з списку значення *"Russian"*. Після цього натисніть кнопку *"*Готово*"*.

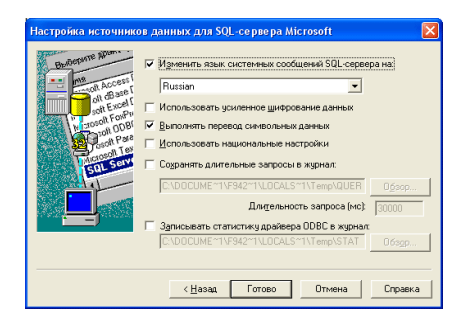

У вікні *"ODBC Microsoft Server Setup"* натисніть на кнопку *"Test Data* 

*Source..."*.

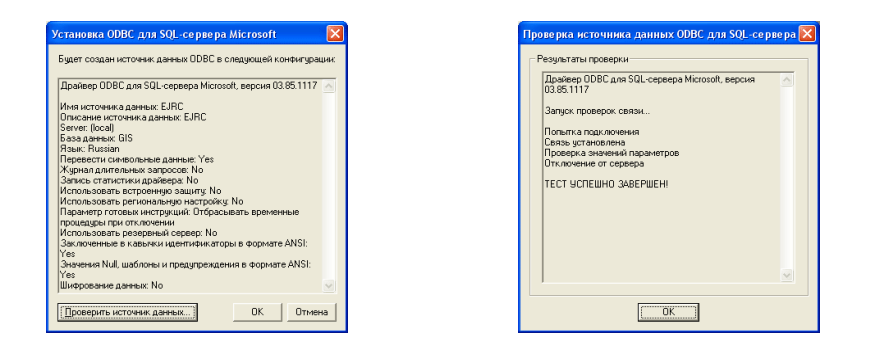

При вдалому тестуванні у вікні *"SQL Server ODBC Data Source Test"* має відобразитися напис *"Tests Complited Successfull !"* або *"*Тест успешно выполнен*!"*. Якщо вікно відображає невдале підключення, пропонуємо повторити виконання підключення декілька разів, можливо база даних уже підключена і необхідно очистити шлях до бази даних (на два кроки вище).

Якщо підключення все ж таки не виходить, пропонуємо запустити програму **Attach**, яка інсталюється з програмою **EJRC2** та знаходиться у ярлику C:\Program Files\EJRC2.

**26** 

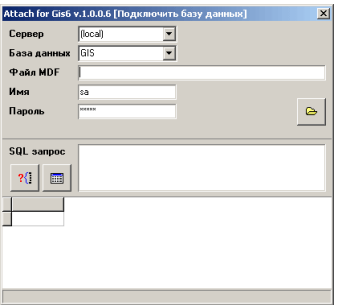

У вікні програми **Attach** натисніть на кнопку *"*Выбор базы данных*"*.

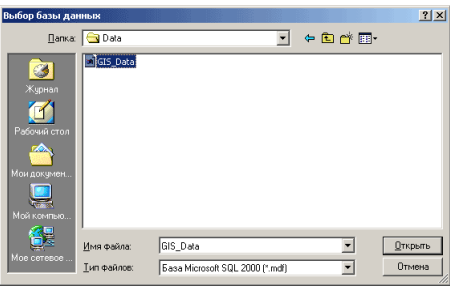

Потім оберіть базу даних GIS\_Data.MDF, яка знаходиться у ярлику C:\Program Files\EJRC2\Data, далі натисніть кнопку *"*Открыть*"*. Якщо програма успішно виконає підключення, то буде відображено повідомлення *"*База данных *GIS* успешно присоединена из файла *C:\Program Files\Ejrc2\Data\GIS\_Data.MDF"*. Правда після підключення за допомогою програми *"*Источники баз данных *ODBC"* необхідно перевірити підключення, виконавши дії, які описані у даному опису з початку.

Якщо підключити базу даних так і не вдалося, потрібно звернутися до адміністратора баз даних для виконання описаних вище дій.